## **Quick Reference Guide – Making a Patient Request in PMP AWARxE**

1. Login to MAPS(https://michigan.pmpaware.net/ login). If a password reset is needed, use the "Reset Password" link.

2. Once you're logged in, navigate to the **Patient Request** page in the **RxSearch** section of the navigation menu.

3. Enter search criteria.

At a minimum, you must provide:

- **First name** (full or partial\*)
- **Last name** (full or partial\*)
- **Date of birth** (must be in MM/DD/YYYY format)

4. Click **Search** at the bottom of the screen to submit your request.

5. Matching patient history will now display. If **multiple patients** are identified, you will be presented with the option to **refine your search** by providing additional search information or you can select a **single**, **multiple**, or **all returned patient groups** to include in your patient Rx request results.

6. Click on **Run Report**, the patient Rx results will be displayed.

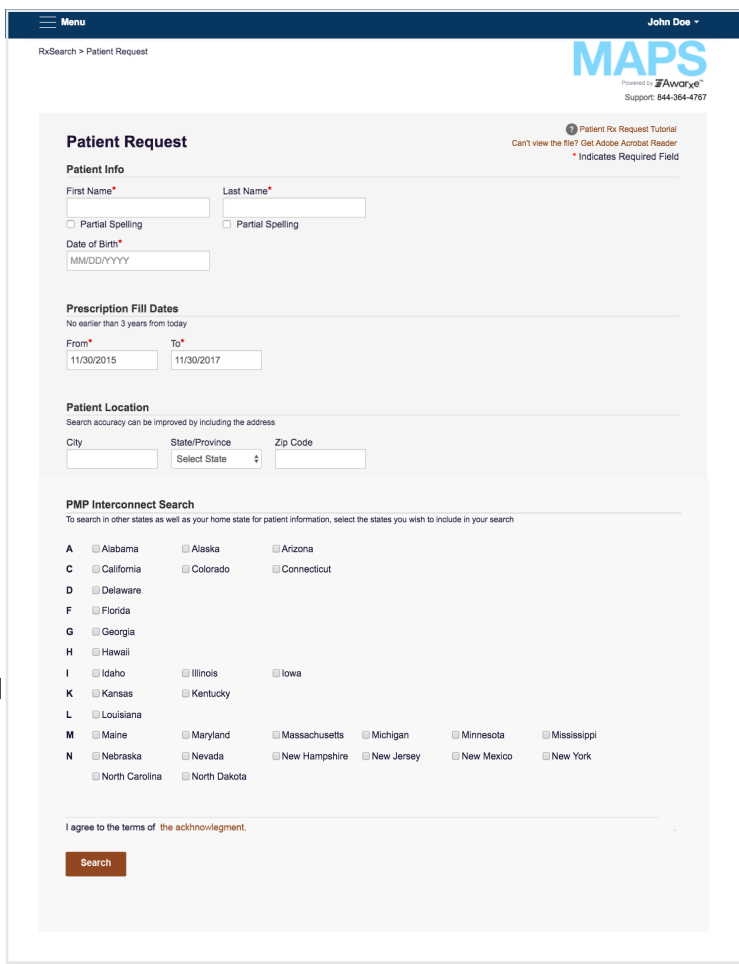

7. Print data by clicking on the PDF button or convert the data to a CSV (Microsoft Excel) file. You may retrieve your searches and the search results of any delegates by clicking on the **Requests History** tab.

## **Search Tips:**

- \***Partial Spelling**: Using Partial Spelling can be helpful for hyphenated or commonly abbreviated names (Will vs. William). At minimum, enter the first three characters of the patient's first and/or last name. Please note: If partial spelling is selected, you will be unable to search other states through the PMP Interconnect.
- **• Prescription Fill Dates** The maximum time period for your search is 2 years. If the prescription fill dates are not changed, the time period will default to 2 years.
- **• PMP Interconnect Search** allows you to search other participating state databases for the patient's records. Select all states that apply.
	- To improve the likelihood of finding a specific patient:
		- For out-of-state searches Limit your search criteria to only the required fields.
		- For in-state searches In addition to the required fields, include as many details as possible (such as city, state and/or ZIP code).